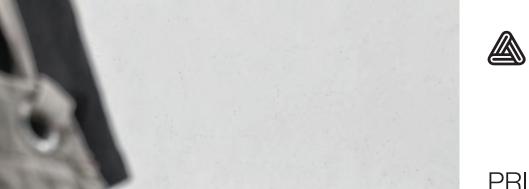

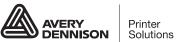

PRINTER
MANAGEMENT
APPLICATION
TECHNICAL
GUIDE

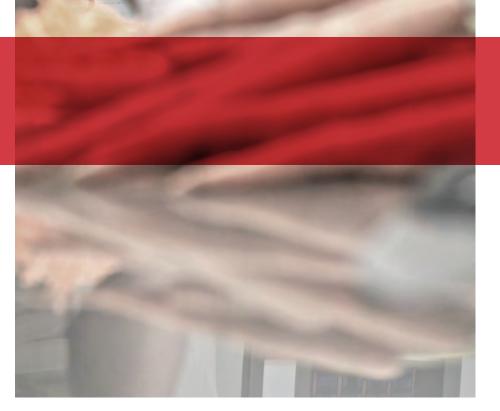

Avery Dennison®
Monarch® FreshMarx®
9417+ Solution

TC9417PMATG Rev. AB 5/17 © 2016 Avery Dennison Corp. All rights reserved.

Each product and program carries a respective written warranty, the only warranty on which the customer can rely. Avery Dennison Corp. reserves the right to make changes in the product, the programs, and their availability at any time and without notice. Although Avery Dennison Corp. has made every effort to provide complete and accurate information in this manual, Avery Dennison Corp. shall not be liable for any omissions or inaccuracies. Any update will be incorporated in a later edition of this manual.

©2016 Avery Dennison Corp. All rights reserved. No part of this publication may be reproduced, transmitted, stored in a retrieval system, or translated into any language in any form by any means, without the prior written permission of Avery Dennison Corp.

#### **Trademarks**

Avery Dennison® and FreshMarx® are registered trademarks of Avery Dennison Corporation.

Opera is a registered trademark of Opera Software AS in Norway, the European Union and other countries.

Microsoft® and Windows® are registered trademarks of Microsoft Corporation.

Avery Dennison 170 Monarch Lane Miamisburg, OH 45342

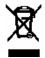

# TABLE OF CONTENTS

| INTRODUCTION                                   | 1-1 |
|------------------------------------------------|-----|
| About the PMA (Printer Management Application) | 1-1 |
| Installing Partner Applications                | 1-2 |
| Using Microsoft® Windows® Mobile Device Center | 1-2 |
| Launching the PMA                              | 1-2 |
| Adding Applications to the PMA                 | 1-3 |
| Deleting Applications from the PMA             | 1-5 |
| Setting the Auto-Start Application             | 1-6 |
| Changing the Auto-Start Application            | 1-6 |
| WIRELESS CONFIGURATION                         | 2-1 |
| Finding a Network                              | 2-2 |
| Creating a Profile                             | 2-4 |
| Viewing the Printer's IP Address               | 2-5 |
| USING THE PRINT SERVER                         | 3-1 |
| About the Remote Print Server                  | 3-1 |
| Sample PC Client Print Server Application      | 3-2 |
| USING THE WEB BROWSER                          | 4-1 |
| SPECIFICATIONS                                 | A-1 |
| Wireless Card                                  | Δ.1 |

## INTRODUCTION

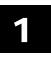

This manual describes the options available in the Avery Dennison® Monarch® 9417+ Printer Management Application. The Printer Management Application (PMA) should be used by technical managers to add programs to the Avery Dennison® Monarch® FreshMarx® 9417+ Solution or configure the printer for a wireless network.

This revision of the manual is for FreshMarx application version 3.1 and higher. Version 3.1 includes secure file transfer protocol and in-application Wireless setup.

#### Use PMA to

- add application shortcut/icons
- set the default application.
- access system settings.
- configure wireless settings
- use the print server or web browser.

The following table describes additional documentation for the 9417+ printer:

| Item                                      | Description                                                                                                    |
|-------------------------------------------|----------------------------------------------------------------------------------------------------|
| Quick Reference                           | Includes basic start-up information such as supply loading, cleaning and minor troubleshooting.                            |
| Operator's Handbook                       | Includes information about using the printer's application, loading supplies, printing labels, and more.                   |
| System Administrator's<br>Guide           | Includes information about configuring the printer, creating a data file, and using the standard formats.                  |
| EasyEdit+ System<br>Administrator's Guide | Includes information about using the EasyEdit+ Utility to create a product data file and select specific printer settings. |
| LNT Programmer's<br>Manual                | Includes information about designing a Language Neutral Template (LNT) file.                                               |

## About the PMA (Printer Management Application)

The 9417+ PMA includes several applications:

- FreshMarx (default)
- Wireless Configuration (only for wireless printers)

Print Server

◆ Opera® Mini Browser

**Note:** Only one application may run at a time with the exception of the Print Server and browser. The Print Server and browser may run at the same time.

The PMA is accessible via the Tools menu (Exit FreshMarx button).

When the PMA Main screen appears, FreshMarx (as the default application) is always in the first position.

### **Installing Partner Applications**

Partner applications meeting these specifications may be installed on the 9417+ Printer:

- Written for the Microsoft® Windows® CE 6.0 platform; saved as a .CAB file.
- Installed program size must be less than XX MB/GB.
- 1. Create a root directory on the USB Flash drive named \Service. Copy the .CAB file from your PC to the Flash drive's Service folder (for example, "E:\Service").
- 2. Remove the USB Flash drive from your PC.
- 3. Plug the USB Flash Drive into the USB port on the side of the printer. The installation begins.
- 4. While the printer is rebooting, unplug the USB Flash drive from the printer.

Note: If the USB Flash drive is not removed, the printer tries to load the file again!

#### Using Microsoft® Windows® Mobile Device Center

A partner application may be installed using Windows Mobile Device Center; however, this is not the preferred method.

- 1. Connect a USB cable between your PC and the printer.
- 2. Turn on the printer. Windows Mobile Device Center launches.
- 3. Navigate to Computer\Ultra\\Temp\Install.
- 4. Copy or drag the .CAB file into the "\install" folder. The installation begins.

### Launching the PMA

To launch the printer management application:

- 1. From within the FreshMarx application, press (Tools).
- 2. Press Exit FreshMarx. The PMA Main screen appears.

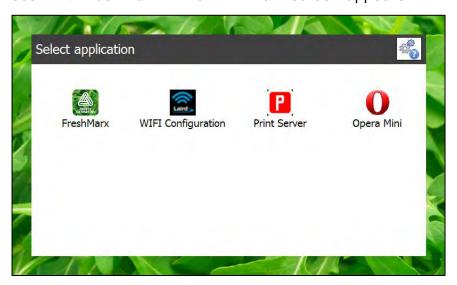

## Adding Applications to the PMA

Once an application is installed in the 9417+ printer, add it to the PMA.

- 1. From the PMA main screen, press (Tools).
- 2. Enter the Admin password and press (Enter). The default password is 1234. The PMA Tools screen appears.

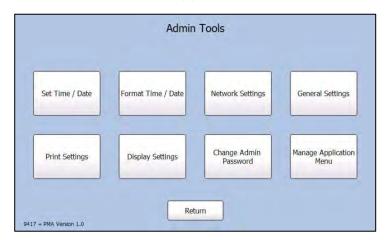

3. Press Manage Application Menu. The Manage Application Menu screen appears.

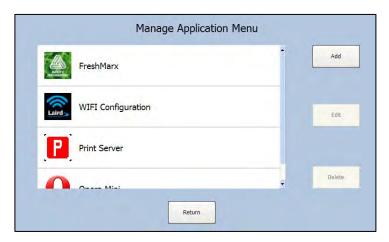

- Press Add. The Add Application screen appears.
- Tap the Application Title Box. The printer's keyboard appears. Enter the application's title. Press Return on the keyboard to continue.
- 6. Tap the Startup Parameters and enter any command line parameters for the application to use during startup. This field is optional.

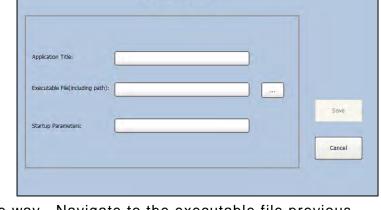

Add Application

7. Enter the executable path or press (Browse) and drag the keyboard out of the way. Navigate to the executable file previous installed (see "Installing Partner Applications") and press **Return** on the keyboard to continue.

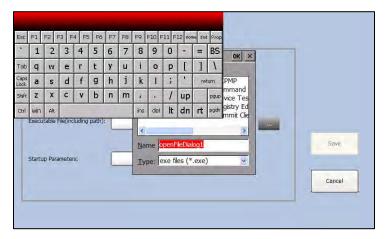

- 8. Press Save.
- 9. Press Add. The newly added application appears in the list (it may be necessary to scroll).

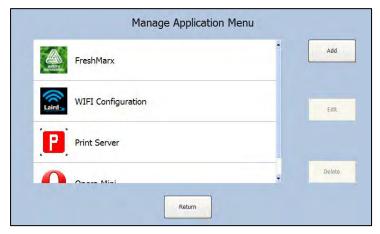

10. Press Return until you see the PMA Main screen.

### Deleting Applications from the PMA

The FreshMarx, WIFI Configuration, Print Server, and Opera Mini browser applications are core system applications that cannot be removed or edited.

- 1. From the PMA main screen, press (Tools).
- 2. Enter the Admin password and press (Enter). The default password is 1234. The PMA Tools screen appears.

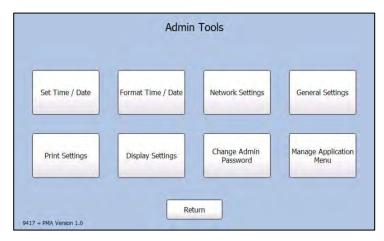

3. Press Manage Application Menu. The Manage Application Menu screen appears.

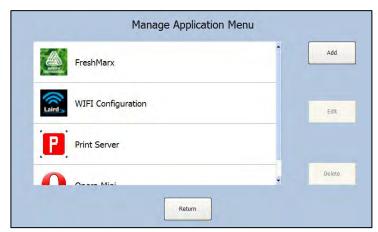

- 4. Select the application from the list to remove and press **Delete**. A confirmation message appears. Select either Yes or No to continue.
- 5. Press **Return** until you see the PMA Main screen.

## Setting the Auto-Start Application

The default auto-start application is FreshMarx. Select a different application using the PMA General Settings screen.

1. From the PMA Tools screen, press General Settings.

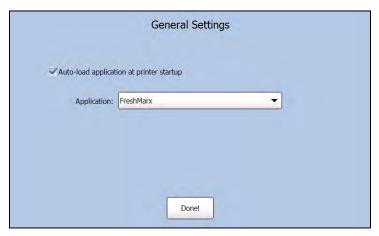

- 2. Select the auto-start application and press **Done**.
- 3. Press **Return** until you see the PMA Main screen and launch the application you need. The next time the printer's power is turned off and on, the auto-start application runs.

#### **Changing the Auto-Start Application**

If an application besides FreshMarx is the auto-start application, the PMA is still available:

- 1. Turn off the printer.
- 2. Turn on the printer.
- 3. Tap the screen when you see "Launching Application." The PMA main screen appears. You have 10 seconds to press (Tools), login, and change the auto-start application.

Note: If no action is performed within 10 seconds, the auto-load application starts.

Use this chapter to configure the 802.11a/b/g/n wireless (radio) card settings.

The Summit SDC MSD40NBT 802.11g wireless card operates at speeds of up to 11Mbps in 802.11b mode; 54Mbps in 802.11a/g mode; and 72Mbps is 802.11n mode on any wireless-compatible network. You can use the printer in Ad-Hoc (peer-to-peer) or Infrastructure (access point) wireless mode. Use the Laird WIFI Configuration (Summit Client Utility) available on the 9417+ printer to configure the printer's wireless card to communicate with your network.

- 1. From within the FreshMarx application, press (Tools).
- Press Exit FreshMarx. The PMA Tools screen appears.

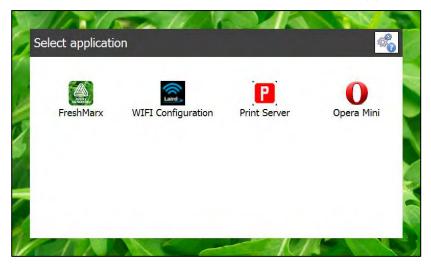

3. Press WIFI Configuration. The Summit Client Utility (SCU) main screen appears. Drag the keyboard out of the way.

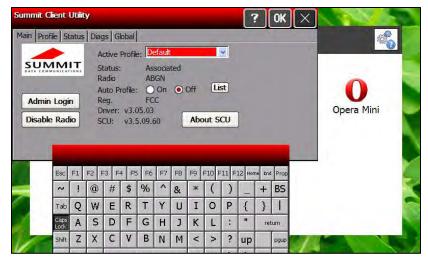

The main screen shows the active profile, current wireless status (Down, Disabled, Not Associated, Associated, or Authenticated), the radio type, the regulatory domain, and the driver version. From the main screen, you can also log in as administrator to make changes to radio settings, and disable or enable the radio.

#### Finding a Network

The printer searches for available networks and lists the SSIDs, signal strength, and encryption. Connect to an existing network profile with the required network security information. Up to 20 profiles may be created.

**Note:** Do not use the ThirdPartyConfig profile.

- 1. From the main SCU screen, press Admin Login.
- 2. Enter the password. The default password is **SUMMIT** and press **Return** on the keyboard. The password is case-sensitive. See "<u>Setting the Password</u>" later in this chapter for information on setting passwords.

Once you are logged in, the main SCU window shows "Admin Logout" instead of "Admin Login."

Note: From the SCU Main tab, turn Off Auto-Profile.

3. Press the Profile tab.

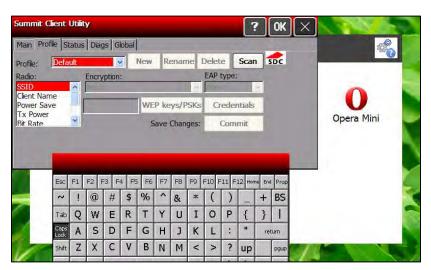

4. Press Scan. A list of available networks appears.

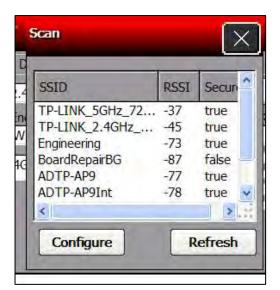

5. Select your network, then press Configure.

You are prompted to create a new profile.

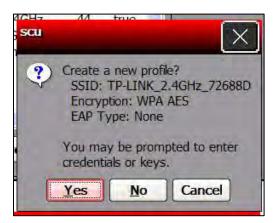

6. Press Yes to create a new profile. SCU creates a profile for the selected network.

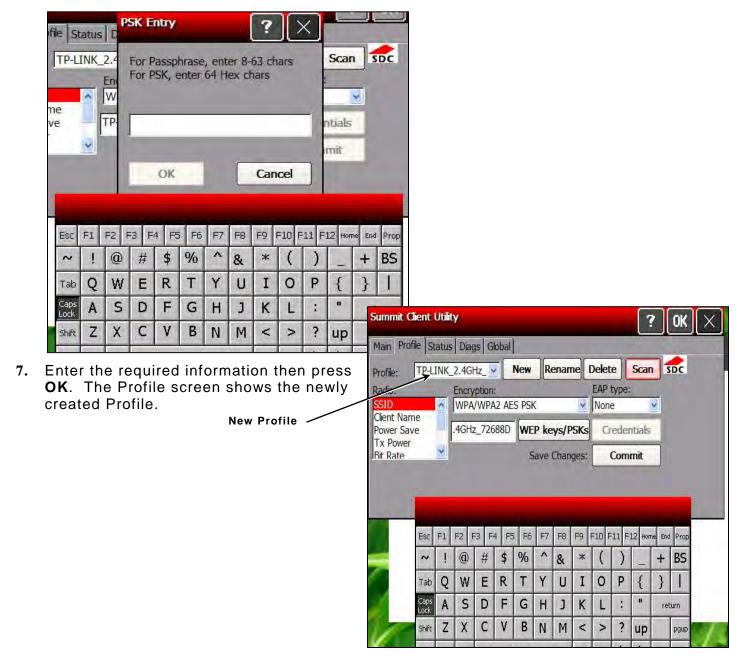

#### Creating a Profile

The default profile does not have an SSID or security settings. It can only connect to an access point that broadcasts its SSID and is not secured. Use the instructions in this section to create a new profile without scanning for a network. The Profile window also allows you to edit or delete existing profiles. Do not use the ThirdPartyConfig profile.

- 1. From the main SCU window, press **Admin Login** and enter the password. The default password is **SUMMIT** and press **Return** on the keyboard. The password is case-sensitive.
- 2. Press the Profile tab.

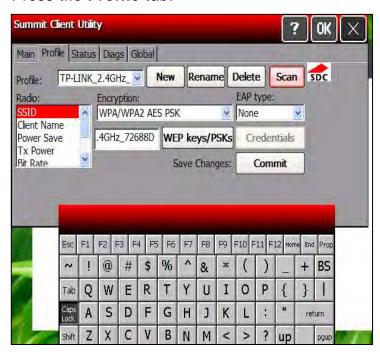

Press New. Enter the profile name. Press OK.

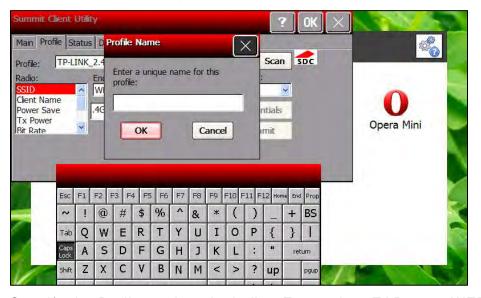

- 4. Specify the Radio settings including Encryption, EAP type, WEP keys/PSKs, and encryption, along with any necessary credentials.
- 5. Enter any other settings required by your network administrator.
- 6. Press Commit to save the changes. When you are finished, press the Main tab. Your new profile appears in the Active Profile drop-down menu.

## Viewing the Printer's IP Address

The radio status is displayed on the Main tab. Once it is associated, a connection is established. The printer's IP Address is viewable on the Status tab.

From the main SCU window, press the Status tab.

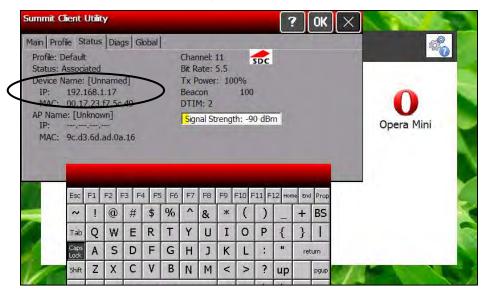

Make a note of the printer's IP address for use in the EasyEdit+ Utility.

This chapter explains how to use the remote print server.

#### About the Remote Print Server

The 9417+ printer's remote print server is a simple server to remotely print .LNT files.

- The .LNT files cannot contain any variable data (no volatile fields).
- Printer status errors are reported, such as out of supply.
- Error reporting is not available for the .LNT files.
- Send one LNT file at a time.

The Print Server and browser may run at the same time. Specify the port number and the application selects either the Left or Right printer.

| Port Number                | Which Printer |  |  |
|----------------------------|---------------|--|--|
| <b>9100</b> or <b>9101</b> | Left Printer  |  |  |
| 9102                       | Right Printer |  |  |

- 1. From within the FreshMarx application, press (Tools).
- 2. Press Exit FreshMarx. The PMA Tools screen appears.

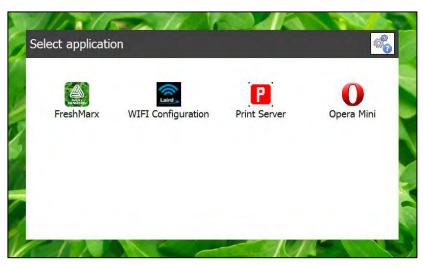

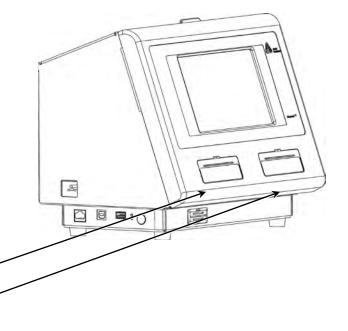

3. Press Print Server.

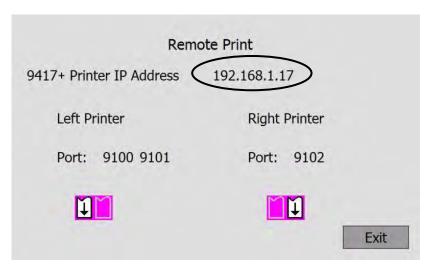

Make a note of the printer's IP address.

4. Press Exit to close the print server.

## Sample PC Client Print Server Application

Avery Dennison has a sample print server application for use as a starting point for a customer's application. Contact Avery Dennison for details.

A sample screen from the Sample Print Server Application is shown for reference.

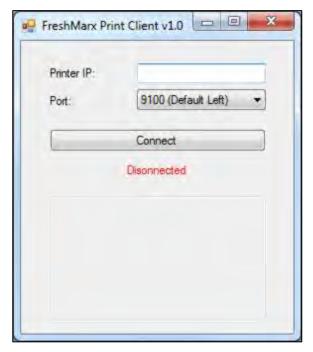

## USING THE WEB BROWSER

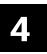

The 9417+ includes a web browser accessible via the Printer Management Application. The Print Server and browser may run at the same time.

The Opera Mini browser is proxy server based with no local access.

Use the optional external keyboard (131688) to enter URL and password information.

- 1. From within the FreshMarx application, press (Tools).
- 2. Press Exit FreshMarx. The PMA Tools screen appears.

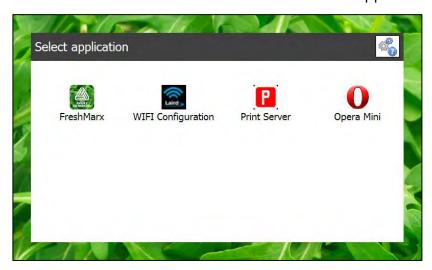

3. Press Opera Mini. Read the license agreement and press Accept.

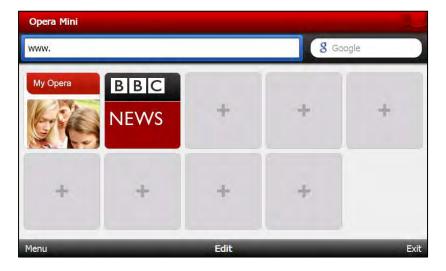

4. Enter a URL or press (one of the buttons) to specify a URL.

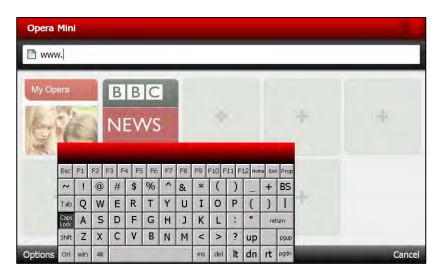

5. Press Exit to leave the Browser. You are prompted to confirm. Press Yes.

## SPECIFICATIONS

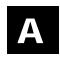

#### Wireless Card

#### Wi-Fi Data Rates:

802.11a: 6, 9, 12, 18, 24, 36, 48, 54 Mbps

802.11b: 1, 2, 5.5, 11 Mbps

802.11g: 6, 9, 12, 18, 24, 36, 48, 54 Mbps

802.11n: 6.5, 7.2, 13.0, 14.4, 19.5, 21.7, 26.0, 28.9, 39.0, 43.3, 52.0, 57.8, 58.5, 65.0,

72.2 Mbps

Wi-Fi 2.4 GHz Frequency Bands: Wi-Fi 5 GHz Frequency Bands:

ETSI: 2.4 GHz to 2.483 GHz ETSI: 5.15 GHz to 5.35 GHz

5.47 GHz to 5.725 GHz

FCC: 2.4 GHz to 2.473 GHz FCC: 5.15 GHz to 5.35 GHz

5.47 GHz to 5.725 GHz 5.725 GHz to 5.82 GHz

MIC: 2.4 GHz to 2.495 GHz MIC: 5.15 GHz to 5.35 GHz

KC: 2.4 GHz to 2.483 GHz KC: 5.15 GHz to 5.35 GHz

5.725 GHz 5.82 GHz

Wi-Fi 2.4 GHz Operating Channels Wi-Fi 5 GHz Operating Channels

ETSI: 13 (3 non-overlapping) ETSI: 19 non-overlapping

FCC: 11 (3 non-overlapping) FCC: 23 non-overlapping

#### **AMERICAS**

170 Monarch Lane Miamisburg, OH 45342 937 865 2123 (direct) Tel +800 543 6650 (8:00 a.m. – 6:30 p.m., EDT) Fax +937 865 6663

#### ASIA

No. 7 Chun Ying Street Tseung Kwan O Industrial Estate New Territories, Hong Kong Tel +852 2372 3169 Fax +852 2995 0014

#### WESTERN EUROPE

1 Thomas Road Wooburn Green Bucks HP10 0PE Tel +(44) 1628 859500 Fax +(44) 1628 859567

#### ASIA PACIFIC NEW SOUTH WALES

61 Vore Street Silverwater NSW 2128 Tel +(02) 9647 1833 Fax +(02) 9647 1914 Toll free (Outside Sydney only)

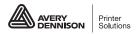